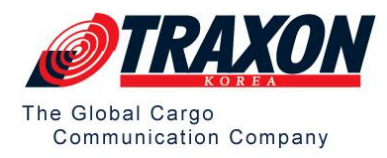

# **CHP (Cargo Handling Portal) User Guide**

[Helpdesk@traxon.co.kr](mailto:Helpdesk@traxon.co.kr) TEL : 82-2-310-6410 FAX : 82-2-310-6421

Global Logistics System Korea Company for Cargo Information Services GmbH. The Trademark TRAXON is used with the consent of the owner.

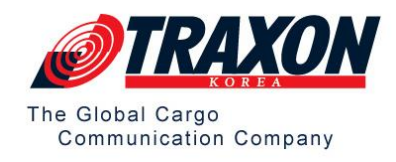

# **1 CHP 소개**

#### **1.1 CHP 서비스 개요**

⚫ CHP는 항공화물을 취급하는 항공사 및 조업사를 위해 제공되는 플랫폼으로, CHP를 통해 항공사 및 세관신고 목적으로 전자문서(EDI) 전송을 수행할 수 있습니다.

#### **1.2 주요 기능**

#### ⚫ **FFM**

- ➔ 지정된 편명에 적재된 화물의 세부사항을 항공사/조업사/세관 관계 기관 전송
- ⚫ **FWB**
	- ➔ MAWB에 대한 데이터 검증 및 항공사/조업사/세관 관계 기관 전송
	- ➔ 전송 된 FWB에 대한 인쇄 기능 제공
- ⚫ **FHL**
	- ➔ HAWB에 대한 데이터 검증 및 항공사/조업사/세관 관계 기관 전송

#### ⚫ **Sipper/Consignee**

➔ FHL/FWB에 입력 되는 고객정보 관리/등록 기능 제공

#### ⚫ **계정 관리**

→ Admin 계정을 통해 계정 별 권한 설정 가능

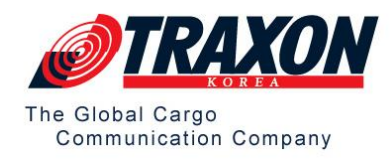

# **1.3 지원 사양**

- ⚫ Window XP 이상
- ⚫ Chrome browsers
- ⚫ IE 6.0 browsers 이상

# **2 Log-In**

브라우져 오픈 후 URL 입력창에 CHP URL 입력하여 접속합니다. ID/Password는 Admin 계정을 우선 지급하며, 이후 계정 추가 시 Admin 계정이 사용자들에게 권한별 ID/Password를 생성하여 사용 가능합니다. Main화면 우측 상단에 있는 【Login】 버튼을 클릭 후, 부여 받은 ID/Password를 입력하여 Login 하실 수 있습니다.

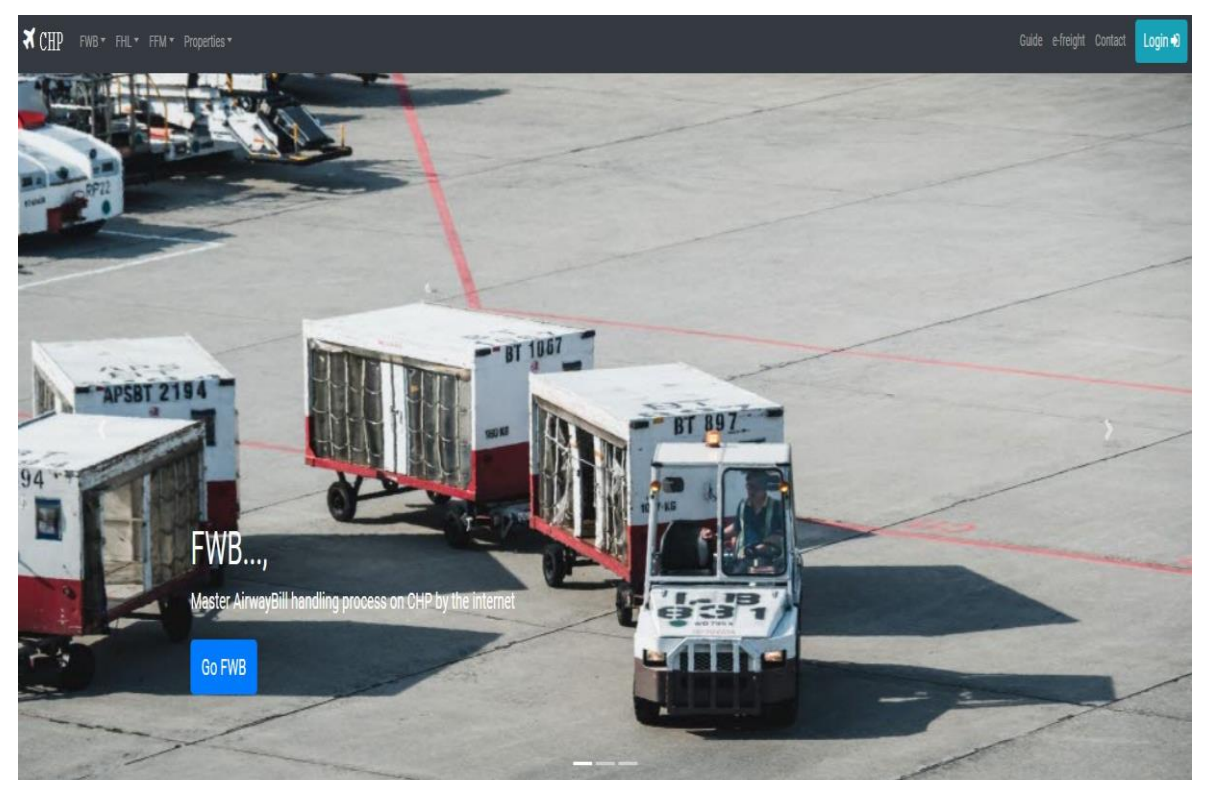

**<**그림 **2-1 Login Interface>**

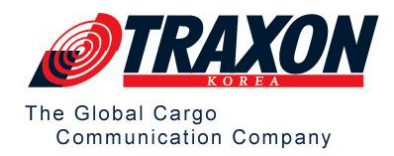

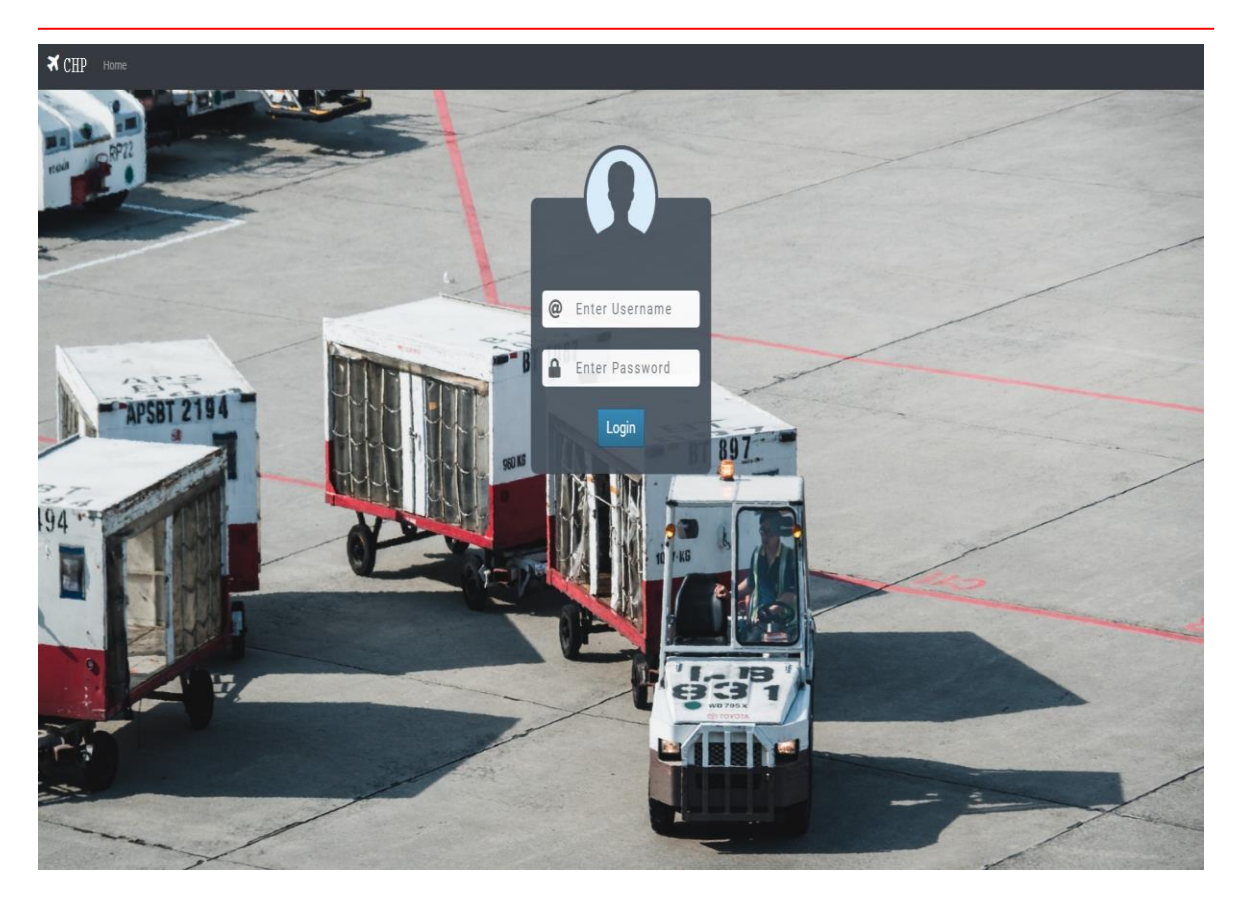

**<**그림 **2-2 ID/Password Input Interface>**

# **3 FWB 화면**

#### **3.1 FWB 생성**

- ⚫ FWB 입력 화면 경로: 【메뉴 바】 → 【FWB】 → 【FWB Creation】
- ⚫ 아래 <그림 3-1> 화면으로 이동

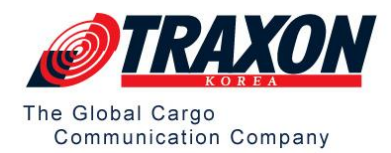

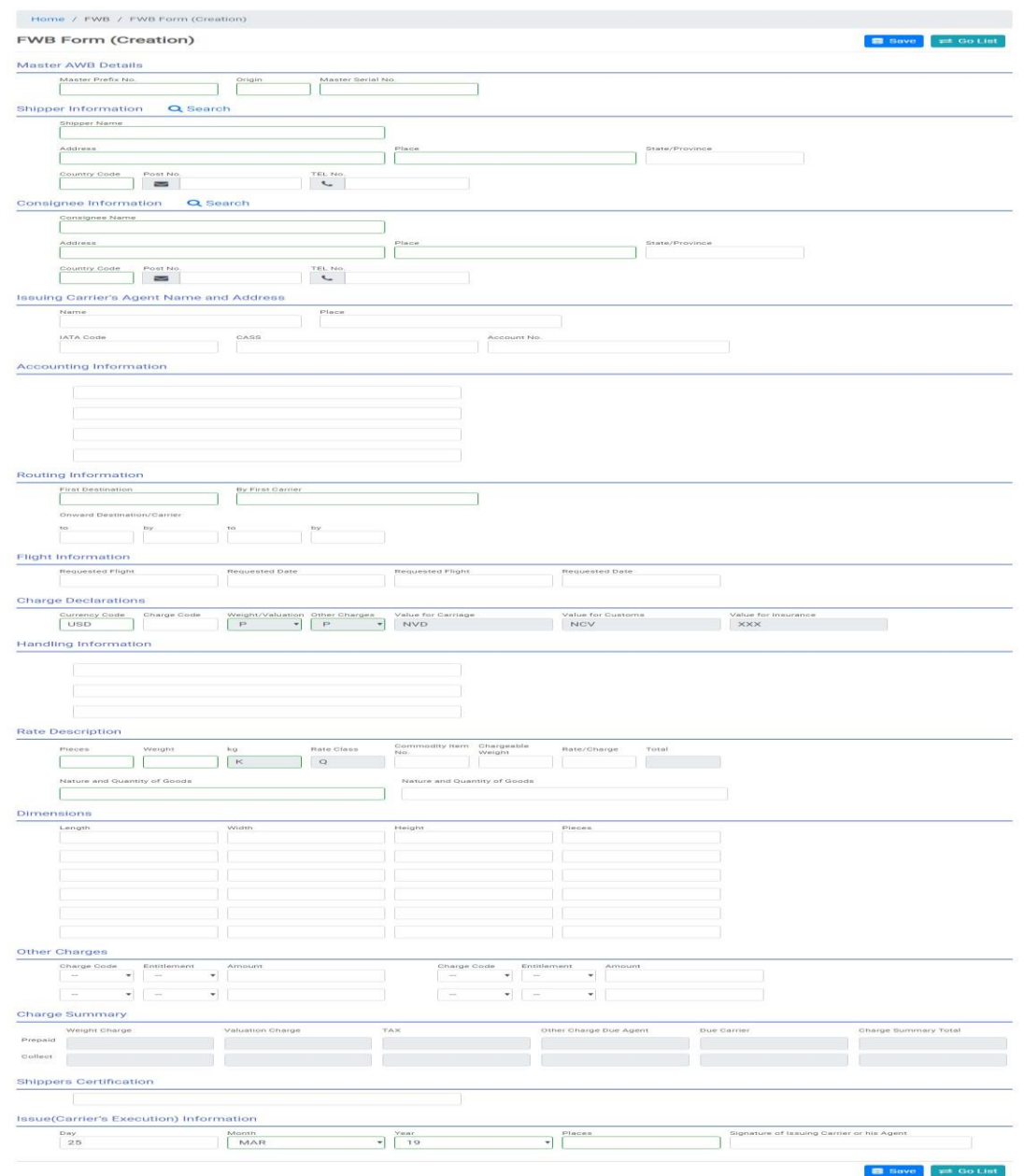

**<**그림 **3-1 FWB Creation >**

# **3.2 FWB 생성 화면 기능 설명**

- Shipper or Consignee 항목에 있는 【Search】 클릭 시 저장 된 Shipper or Consignee List 화면 정보를 불러 올 수 있으며, 팝업 List 화면에서 항목 클릭 시 클릭한 정보가 Shipper or Consignee 입력 칸에 자동입력
- ⚫ 박스는 필수 입력

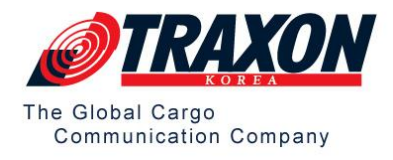

➔ 미 입력 시 Save는 되지만 Send가 되지 않음

- ⚫ 【Save】 버튼 클릭 시 입력한 데이터 저장
- 【Go List】 버튼 클릭 시 "FWB List" 조회 화면으로 화면이동
	- → 데이터 입력 도중 【Go List】 버튼 클릭 할 경우 입력한 데이터는 "Save" 되 지 않음

#### **3.3 FWB List 화면**

- 저장된 FWB 에 대한 정보를 조회 할 수 있는 화면
- ⚫ FWB List 진입 경로: 【메뉴 바】 → 【FWB】 → 【FWB List】

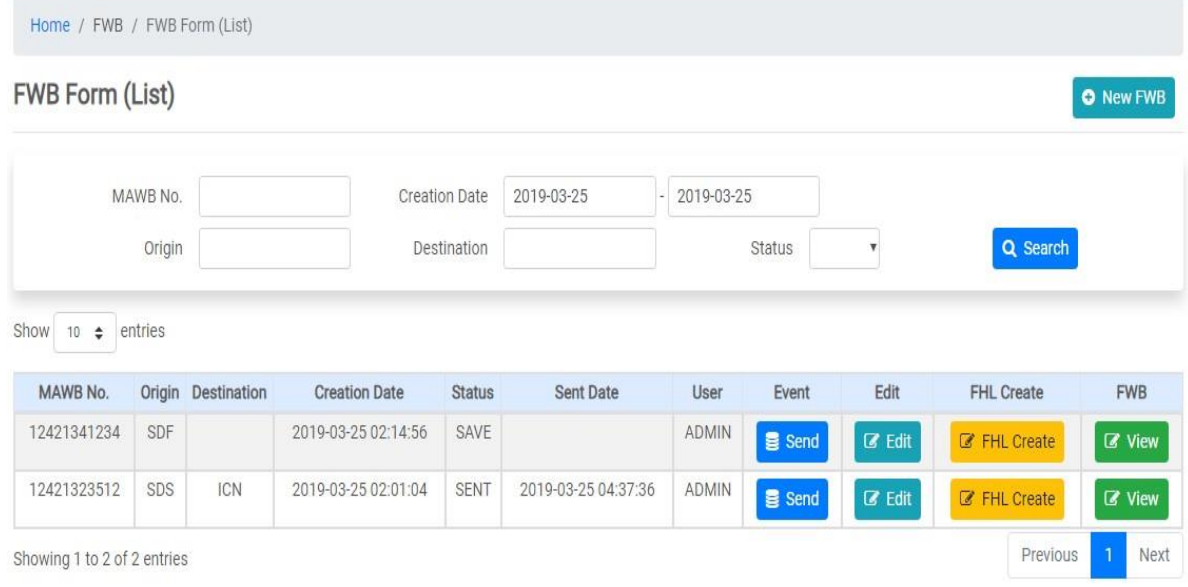

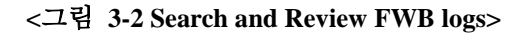

## **3.4 FWB List 화면 기능 설명**

- ⚫ 【MAWB No.】: 생성된 FWB에 대한 MAWB No. 을 입력하여 조회 가능
- 【Creation Date】: FWB 생성 날짜를 기준으로 범위 조회 가능
- ⚫ 【Origin】: 생성된 FWB의 Origin 기준으로 조회 가능
- ⚫ 【Destination.】: 생성된 FWB의 Destination 기준으로 조회 가능

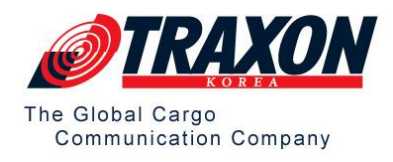

- 【Status】:
	- → Save: 생성된 FWB의 상태 값
	- → Sent: 전송된 FWB의 상태 값
- 【Edit】: FWB 정보를 수정 할 수 있는 화면으로 이동
- 【Send】: FWB Send View 화면으로 이동
- 【FHL Create】: MAWB 정보를 기반으로 FHL 작성 화면으로 이동
- 【View】: 전송한 FWB 의 원본문서 View
- 【New FWB】: FWB Creation 화면으로 이동

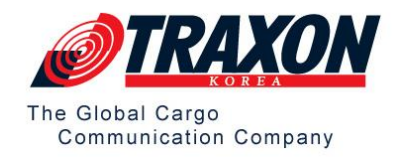

Send & Print **&** Edit **=** Go List

# **3.5 FWB 전송 화면**

Home / FWB / FWB Form (Send View)

#### FWB Form (Send View)

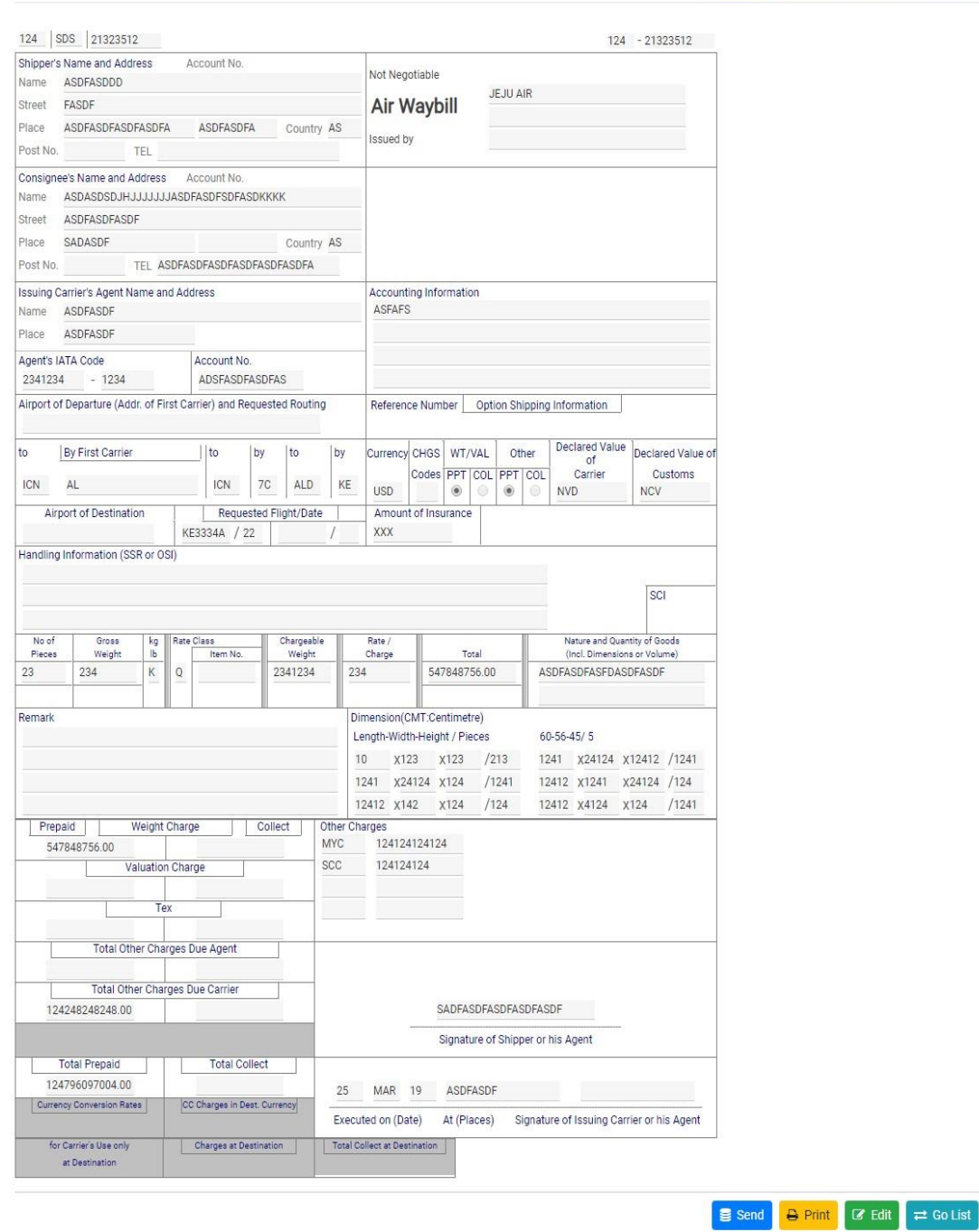

**<**그림 **3-3 FWB Send View>**

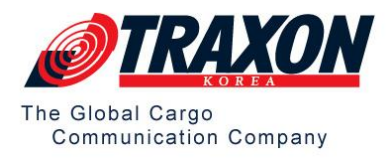

# **3.6 FWB Send View 화면 기능 설명**

- 【Send】: 항공사 및 조업사로 FWB 전송
	- ➔ 【Send】 버튼 클릭 시 작성된 문서에 대한 검증 작업이 적용되며, 요건을 충족시키지 못했을 경우 미 입력 또는 잘못 입력된 항목에 대한 알림 창이 팝업 되며, 【Edit】버튼을 클릭하여 FWB 수정 화면에서 항목 수정 후 【Save】 한 뒤 전송 가능
- 【Print】: FWB 운송장 화면 Print 기능
- 【Edit】: FWB 수정 화면으로 이동
- 【Go List.】: FWB List 화면으로 이동

#### **※ 전송 화면은 FWB 의 【Print】 기능을 제외한 FWB/FHL/FFM 모두 동일한**

**기능을 가지고 있으며, 【Send】 버튼 클릭 시 전송하고자 하는 문서의**

**Spec. Validation 을 모두 충족해야지만 전송**

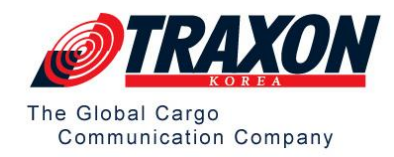

# **4 FHL 화면**

# **4.1 FHL 생성**

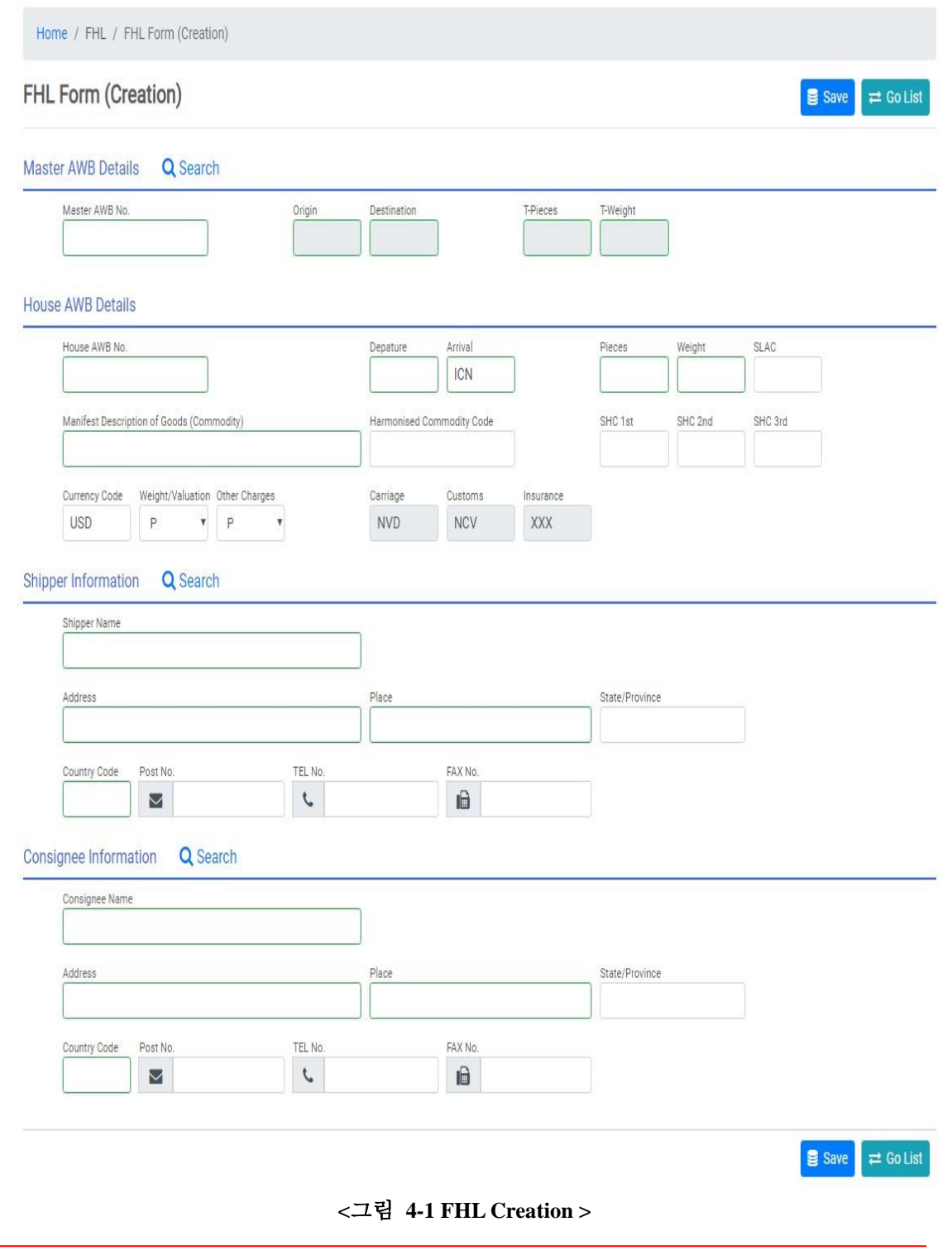

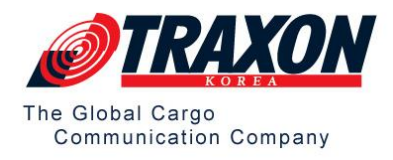

#### **4.2 FHL 생성 화면 기능 설명**

- ⚫ Master AWB Info 【Search】 버튼 클릭 시 생성된 FWB의 MAWB 정보를 불러와 Attached 가능
- Shipper or Consignee 항목에 있는 【Search】 버튼 클릭 시 저장된 Shipper or Consignee List 화면 정보를 불러 올 수 있으며, 팝업 List 화면에서 항목 클릭 시 클릭한 정보가 Shipper or Consignee 입력 칸에 자동입력
- ⚫ 박스는 필수 입력
	- → 미 입력 시 Save는 되지만 Send가 되지 않음
- 【Save】 버튼 클릭 시 입력한 데이터가 저장
- 【Go List】 버튼 클릭 시 "FHL List" 조회 화면으로 화면 이동
	- → 데이터 입력 도중 【Go List】 버튼 클릭 할 경우 입력한 데이터는 "Save" 되 지 않음

#### **4.3 FHL List 화면**

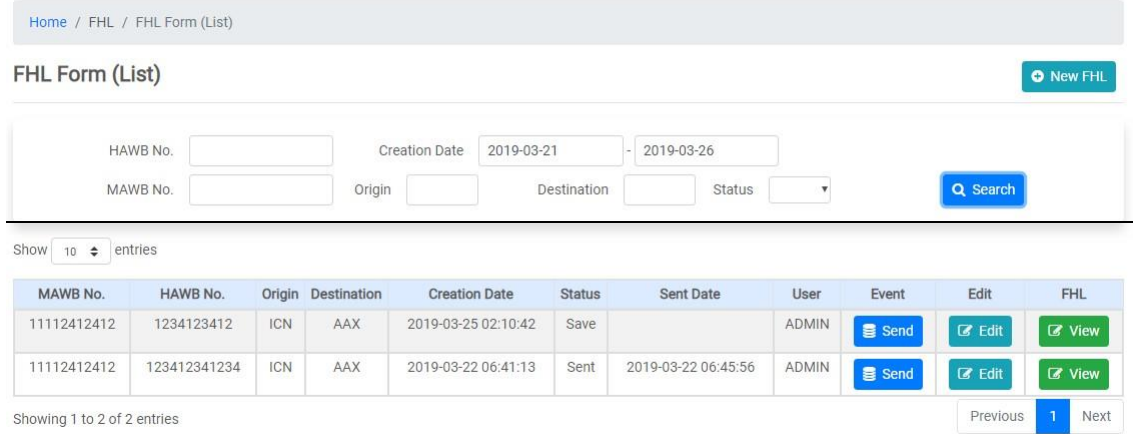

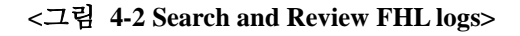

## **4.4 FHL List 화면 기능 설명**

- ⚫ 【HAWB No.】: 생성된 House No. 을 입력하여 조회 가능
- 【MAWB No.】: FWB 생성 화면에서 MAWB No. 을 입력하여 조회 가능

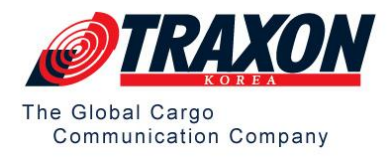

- 【Creation Date】: FHL 생성 날짜를 기준으로 범위 조회 가능
- 【Origin】: 생성된 FHL의 Origin 기준으로 조회 가능
- 【Destination】: 생성된 FFHL의 Destination 기준으로 조회 가능
- 【Status】:
	- ➔ Save: 생성된 FHL의 상태 값
	- → Send: 전송된 FHL의 상태 값
- 【Edit】: FHL 정보를 수정 할 수 있는 화면으로 이동
- 【Send】: FHL 를 항공사로 전송
- 【View】: 전송한 FHL 의 원본문서 View
- ⚫ 【New FHL】: FHL Creation 화면으로 이동 하는 버튼

# **5 FFM 화면**

#### **5.1 FFM 생성**

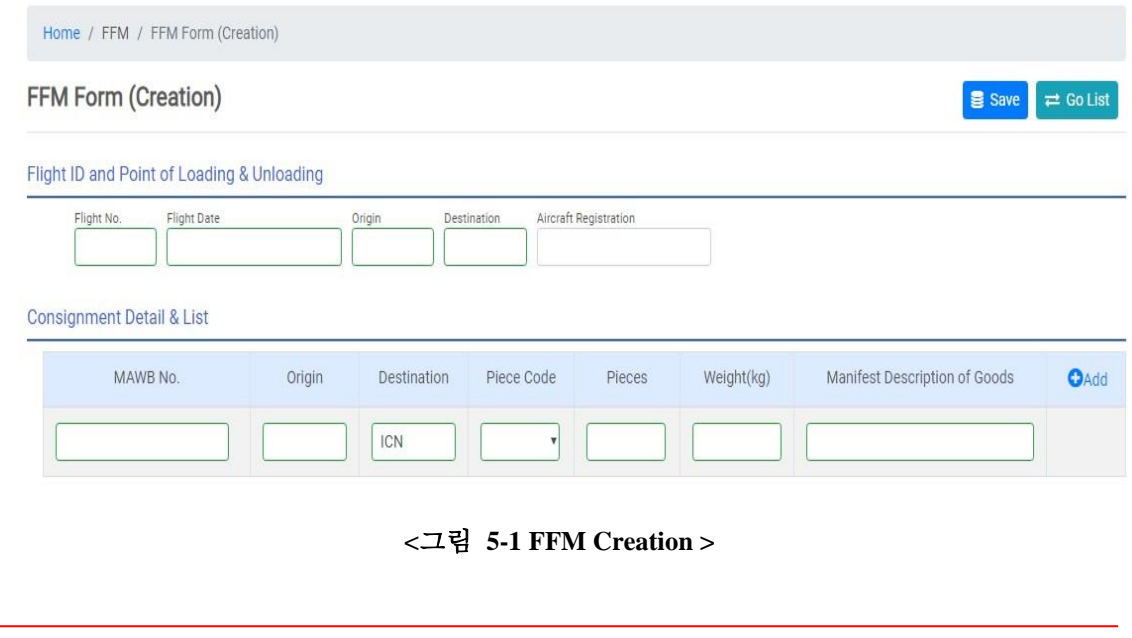

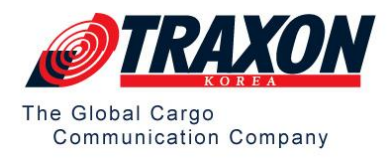

#### **5.2 FFM 생성 화면 기능 설명**

- 【Add】 or 【Del】 버튼을 이용하여, MAWB No. 정보 추가/삭제 가능
- **□** 박스는 필수 입력
	- → 미 입력 시 Save는 되지만 Send가 되지 않음.

#### **5.3 FFM List**

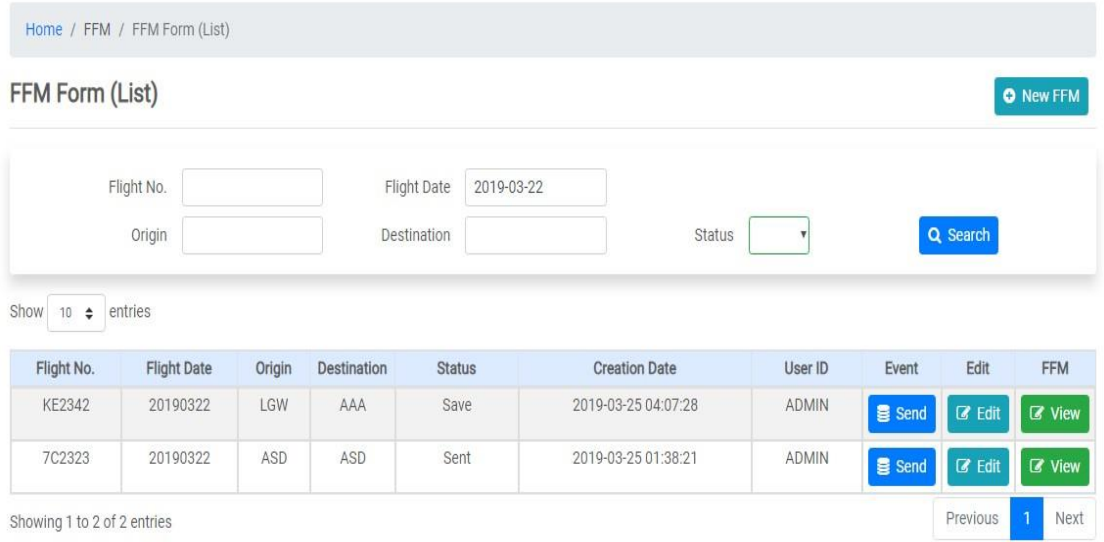

#### **<**그림 **5-2 Search and Review FFM logs>**

## **5.4 FFM List 화면 기능 설명**

- 【Flight No.】: 생성된 FFM의 Flight No. 을 입력하여 조회 가능
- 【Flight Date】: FFM의 Flight Date를 입력하여 조회 가능
- 【Origin】: 생성된 FFM의 Origin 기준으로 조회 가능
- ⚫ 【Destination】: 생성된 FFM의 Destination 기준으로 조회 가능
- ⚫ 【Status】:
	- → Save: 생성된 FFM의 상태 값
	- → Sent: 전송된 FFM의 상태 값

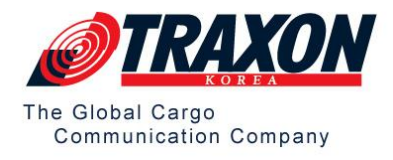

- 【Edit】: FFM 정보를 수정 할 수 있는 화면으로 이동
- 【Send】: FFM 를 항공사로 전송
- 【View】: 전송한 FFM 의 원본문서 View
- 【New FFM】: FFM Creation 화면으로 이동하는 버튼

# **6 SHP & CNE 화면**

#### **6.1 SHP & CNE 생성**

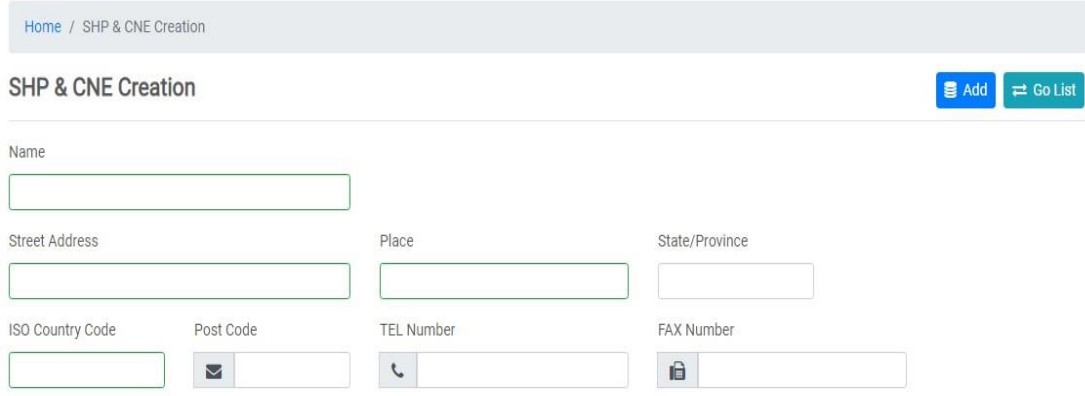

**<**그림 **6-1 SHP & CNE Creation>**

#### **6.2 SHP & CNE 생성 화면 기능 설명**

- FWB/FHL 작성 및 수정 화면에서 사용되는 SHP & CNE 정보를 저장하는 화면
- 【Add】: 입력된 정보 저장
- 박스는 필수 입력

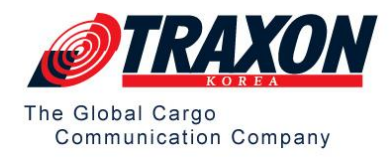

#### **6.3 SHP & CNE List**

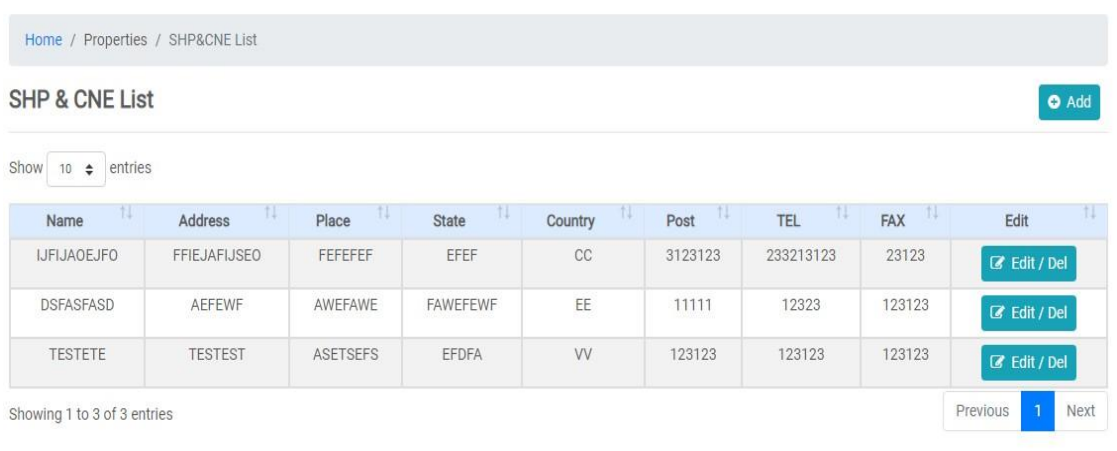

**<**그림 **6-2 Search SHP & CNE List>**

# **6.4 SHP & CNE List 화면 기능 설명**

- **[Add]**: SHP & CNE 생성 화면으로 이동
- 【Edit/Del】 버튼 클릭 시 SHP & CNE 정보수정 및 삭제화면으로 이동

#### **6.5 SHP & CNE Edition**

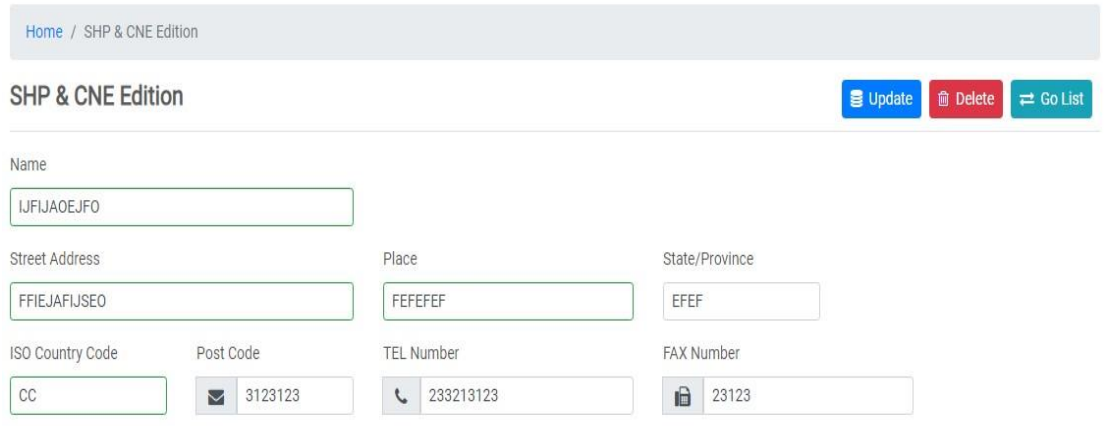

**<**그림 **6-3 SHP & CNE Edition>**

# **6.6 SHP & CNE 수정/삭제 화면 기능 설명**

● 【Update】: 저장된 정보 수정

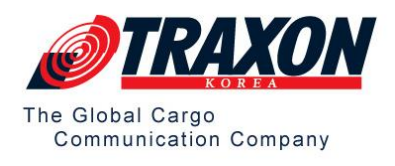

- 【Delete】: 저장된 정보 삭제
- ⚫ 박스는 필수 입력

# **7 User 화면(Admin 권한)**

# **7.1 Admin 권한**

- ⚫ **User 생성/수정/삭제 기능은 Admin 계정만 가능**
- 홈페이지 모든 권한(수정, 삭제, 조회, 생성)
- 계정생성 및 계정 별 권한부여 가능
- 생성된 FWB 문서 Print 가능
- Branch Airport Code 및 SITA Address 설정 가능

#### **7.2 User 생성**

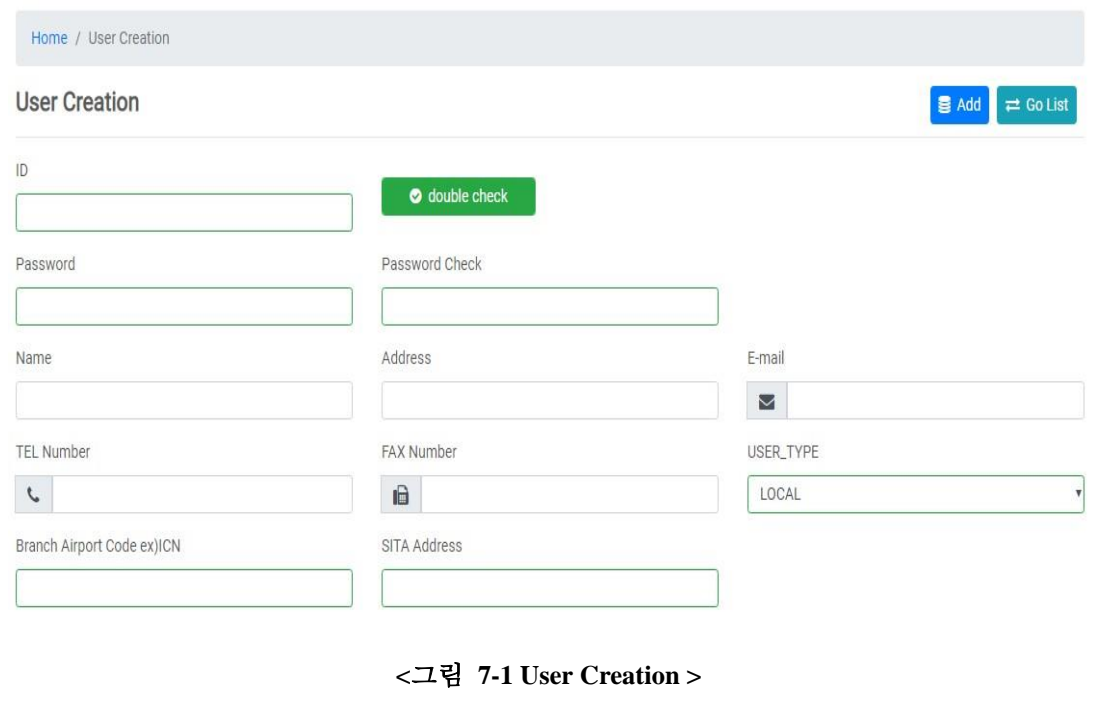

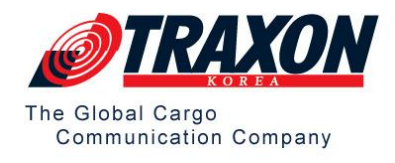

#### **7.3 User 생성 화면 기능 설명**

- 관리자 계정이 일반 사용자 계정을 생성 할 수 있는 화면
- 【double check】: ID 생성여부 체크 기능
- 【Add】: 입력된 User 정보 저장
- 【USER TYPE】
	- → LOCAL: 계정생성, 정보수정을 제외 한 모든 문서의 수정, 삭제 가능
	- ➔ User: 전송, 수정, 조회만 가능
- 【Branch Airport Code ex)ICN】: Branch의 지역코드(3Code)
- 【SITA Address】: FHL/FWB/FFM 전송 시 수신 받게 될 수신자 SITA Address
- **※ 주의 사항**
	- → SITA Address는 알파벳or 숫자 포함7자리로 입력
	- ➔ 입력 예제
		- 1개의 SITA Address: **SELTERE**
		- 2개의 SITA Address: **SELTERE SELKK7C**
	- → 1개이상 주소 입력 시 한 칸 띄운 뒤 입력 필요
	- **→** 입력 시 키보드의 【,】키 또는 【space bar】키 누를 경우 자동으로 한 칸 띄 어 씌기 됨
- ⚫ 박스는 필수 입력

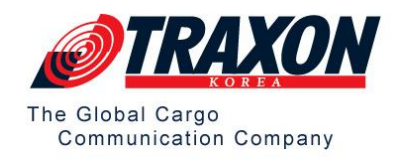

#### **7.4 User List**

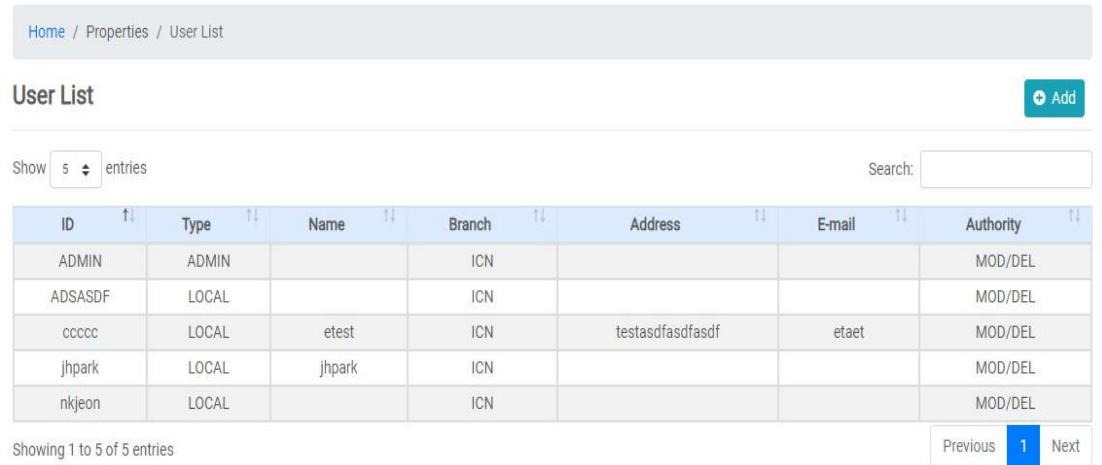

#### **<**그림 **7-2 Search User List>**

# **7.5 User List 화면 기능 설명**

- 【Add】: User 생성 화면으로 이동
- 조회된 화면에서 1 row 클릭 시 클릭된 계정의 수정/삭제 화면으로 이동

#### **7.6 User List (Mod)**

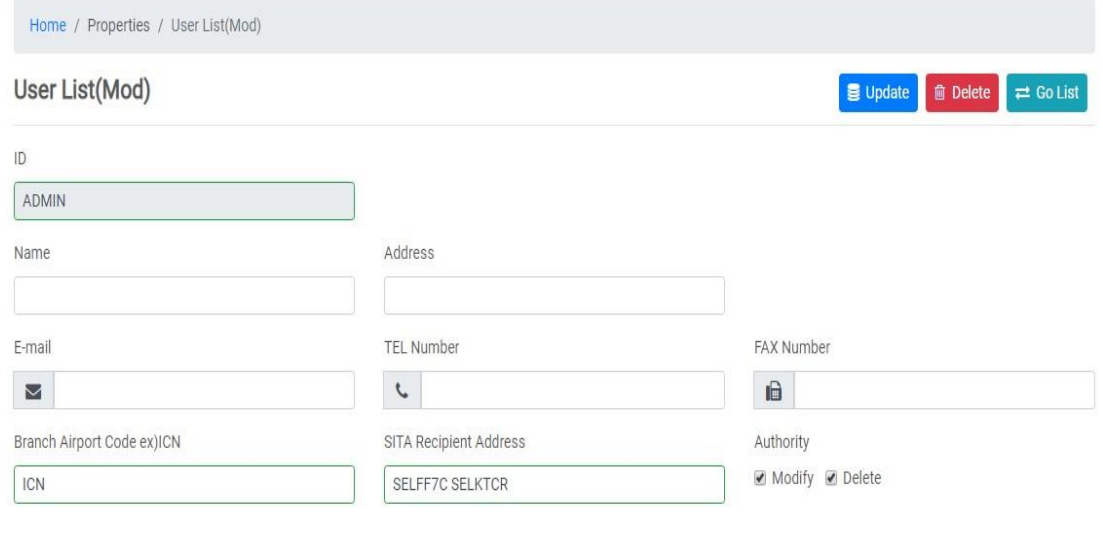

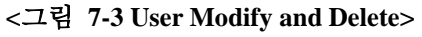

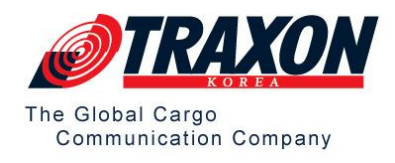

# **7.7 User 수정/삭제 화면 기능 설명**

- 【Update】: 저장된 정보 수정
- 【Delete】: 저장된 정보 삭제
- ⚫ 박스는 필수 입력